## Online learning environment: scavenger hunt assignment

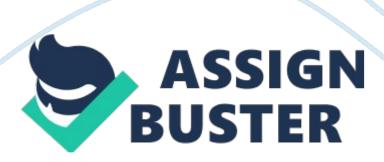

When you first enter the classroom you see the homepage. On the home page there is the calendar for the week, assignments for the week in the middle and the blue navigation bar. Other items on the screen is my name, course title, and a search bar. The tabs are the little house, calendar, tasks, resources, connect, reports, and announcements. 2. From the course home page in Loudly, click on the "Resources" tab and then click on "Classroom Policies." What do you need to do to make sure you are properly participating In the online classroom?

For graduate level students we need to make sure we are participating with one classmate on three separate days each online week. When participating our communication needs to substantive and help build on our online experience. This means that they have to be more then yes I agree with you. They can be based on personal or professional experiences, can be a follow up question to a classmate's post, and so on to list a few examples of what you can do. 3. Under the "Resources" Tab in Loudly, click on the "Student Success Center;" under the "Writing Center' tab click on the "Style Guides and Templates" link.

Read through the PAP 6th Edition Style Guide and PAP 6th Edition Template (without Abstract) documents. Why do you think academic rating requires such strict formatting? Academic writing requires strict formatting to set the standards for papers and how they should be written. This way faculty and students are aware of how to properly type up a paper and creates an easy to follow set of standard guidelines. 4. Under the "Resources" Tab in Loudly, click on the "Student Success Center." Under which tab in the Student

Success Center can you find official Microsoft Tutorials for their software products?

On the far right under "resources" and then you scroll to the bottom of the page it says official Microsoft tutorials and you click on the link. 5. Under the "Resources" Tab in Loudly, inside the "Student Success Center," click on the "Tools for Success" tab at the top. What video might be most helpful to you under the "Success Webzines" section? I think for me it would be the "study skills" since have been out of school for a little while. 6. From the course home page in Loudly, find where you can see your current grade in the course.

You click on reports and then you click on graduated. Click on which week you want to see the grade for. 6. Click on the "Resources" Tab in the classroom. Click on "Syllabus." What are all the different sections found in the Syllabus? Look at the "Overall" and "Current" sections of the syllabus. (Hint: they might be the orange sections on the left of the screen.) Under the Current view (meaning that week) the sections are objectives, topic material, assignments, discussion questions, and participation.